### **AppState Careers Quick Steps – Temporary**

This manual is designed to provide an overview and Quick Steps to process the AppState Careers Applicant Tracking (Posting and Hiring Proposal) modules. Refer to the ASU detail training manuals for specific details.

This manual provides Quick Steps for:

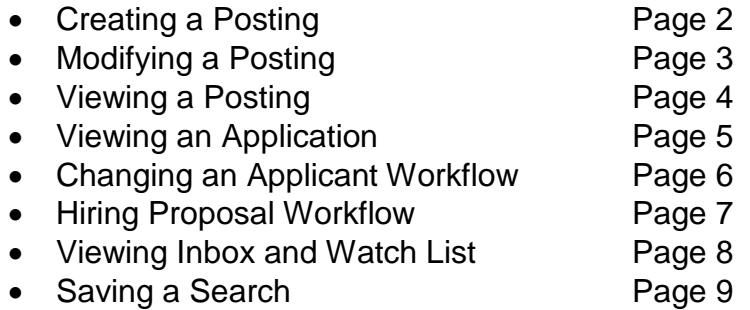

#### **Workflow - Temporary**

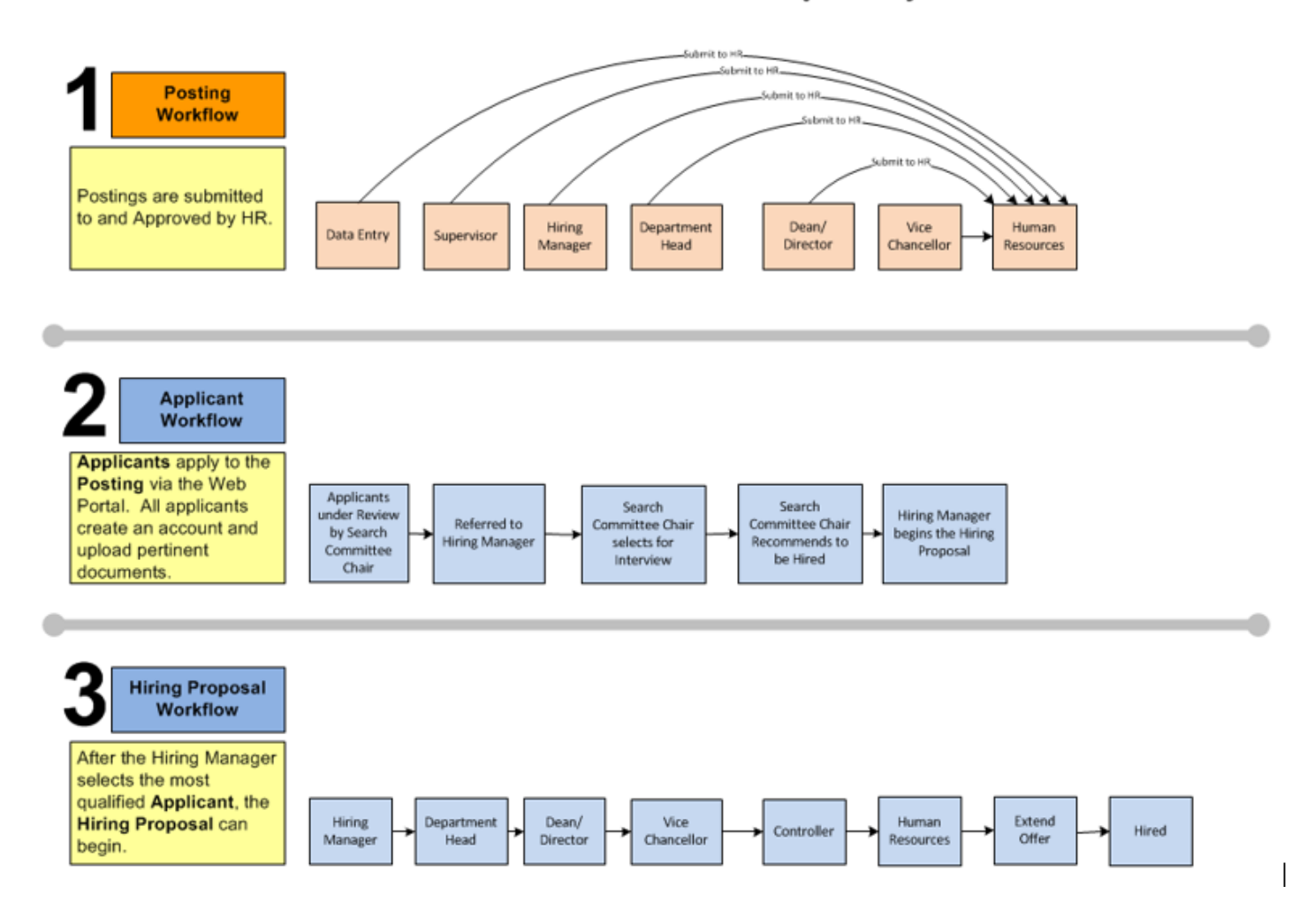

#### **Quick Steps – Temporary**

#### **Creating a Posting – Temporary**

- Step 1. Select  $\sqrt{\frac{APPLICANT TRACKING}{P}}$  from the drop down (upper right side of the screen).
- Step 2. Select the correct Current Group if authorized (Data entry, Department Head, Hiring Manager, etc.) Current Group: Department Head view View Will receive a message indicating that you are now viewing as a member of the group you selected. Click the message box to close it.
- Step 3. Select the Home tab (across the top middle of the screen).
- Step 4. Under shortcuts, select Create New Temporary Posting
- Step 5. Click Create from Posting from the pop-up box. You can select Create from Position Type instead but a new posting using this option is almost completely blank.
- Step 6. **For Search** for the desired Posting (or Position Type) from which to copy.
- Step 7. Hover over Actions to the far right of the desired Posting (or Position) and select Create From
- Step 8. Change Working Title (and other fields) if needed, and press **Create New Posting**
- Step 9. Complete the required fields on each section.

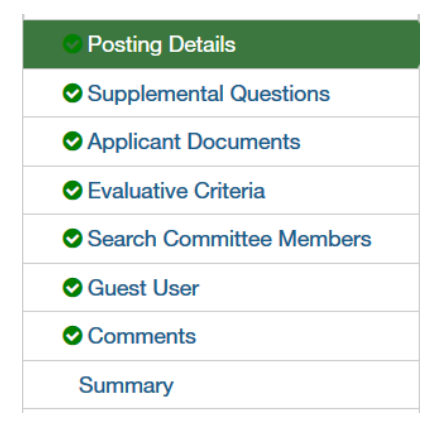

**Note**: Clicking **Nexter** will save and move to the next section.

- Step 10. Once you complete all sections, you will be on the Summary page. Verify that each section is valid with  $\bullet$  at top the left of each section. If a section is not valid  $\bullet$  , you must click  $\frac{\text{Edit}}{\text{ }}$  and correct.
- Step 11. When you are satisfied all data is accurate, click **Take Action On Posting v** and select the desired Workflow Action.
- Step 12. Add desired Comments and decide if you want to Watch this Posting. *Note: Comments are emailed to the next approver in the workflow and cannot be removed.*

#### **Quick Steps – Temporary**

#### **Modifying a Posting – Temporary**

- Step 1. Select **REPLICANT TRACKING T** from the drop down (upper right side of the screen).
- Step 2. Select the correct Current Group if authorized (Data entry, Department Head, Hiring Manager, etc.) Current Group: Department Head  $\blacksquare$ . You will receive a message indicating that you are now viewing as a member of the group you selected. Click the message box to close it.
- Step 3. Select the **Postings** tab (across the top middle of the screen).
- Step 4. Select the Posting type Temporary.
- Step 5. Click **Stearch** for the desired Posting (use More search options for added columns).
- Step 6. On the row of the desired Posting, click on the Posting Name in the far left column to access the edit screen.
- Step 7. Next to Posting description at the top of the screen, click Edit
- Step 8. From the menu on the left, select the desired area where the change is to be made.
- Step 9. Make the desired change and click  $\sqrt{\frac{S_{\text{ave}}}{S_{\text{ave}}}}$ . You will get a message:

1 Posting was successfully updated. Changes will not be visible to applicants until they are published on the applicant portal or the posting is transitioned.

- Step 10. Click on the Summary page  $\frac{Summax}{1}$  from the menu on the left.
- Step 11. Scroll down the screen to make sure each section is error free with a  $\bullet$ .
- Step 12. When you are satisfied all data is accurate, click Take Action On Posting
- Step 13. Workflow Actions will vary based on the Posting type and workflow status.
- Step 14. Add desired Comments and decide if you want to Watch this Posting. *Note that comments are emailed to the next approver in the workflow and cannot be removed.*
- *Notes:*
- *Changes cannot be made to open Postings.*
- *Changes can only be made by certain Current Groups and to Postings in a certain workflow state.*

# **Quick Steps – Temporary**

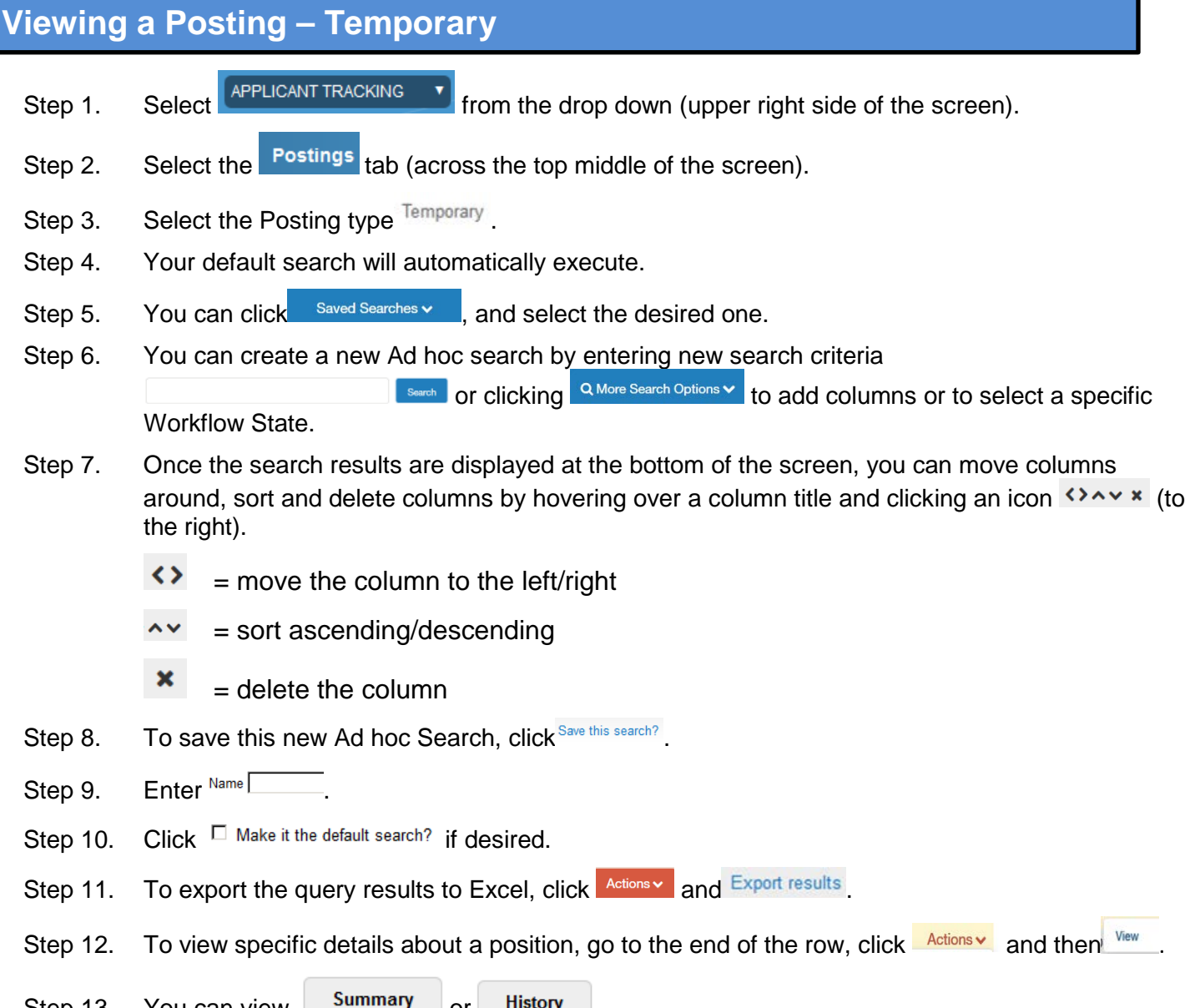

Step 13. You can view  $\frac{3}{2}$  or  $\frac{3}{2}$  history

#### **Quick Steps – Temporary**

#### **Viewing an Application - Temporary**

- Step 1. Select  $\frac{APPLICANT TRACKING \mathbf{v}}{F}$  from the drop down (upper right side of the screen).
- Step 2. Select the **Postings** tab (across the top middle of the screen).
- Step 3. Select the  $T_{\text{temporary}}$  posting type.
- Step 4. **For Search** for the desired Position Description (use more search options for added columns).
- Step 5. At the end of the position row, click  $\overline{\text{Actions} \cdot \text{ }}$  and then  $\overline{\text{View Applications}}$
- Step 6. To view one applicant, click Actions v on that line and then View Application
- Step 7. To view all applications for that Position:
	- a. Click the  $\Box$  to the left of the title row next to the name heading to select all applicants.
	- b. Click the **DACTIONSY** button above the Actions column on the right.
	- Download Applications as<br>C. Select  $\overline{\text{PDF}}$
	- d. Select the documents you want to view (Application Data, Resume, etc.) then click. Submit
	- e. A file will be generated which could take a while depending on the number of applicants.

**Quick Steps – Temporary**

#### **Changing an Applicant Workflow – Temporary**

- Step 1. Select  $\frac{APPLICANT TRACKING \rightarrow}$  from the drop down (upper right side of the screen).
- Step 2. Select the correct Current Group if authorized (Department Head, Dean, VC, etc.) Current Group: Department Head  $\tilde{L}$ . You will receive a message indicating that you are now viewing as a member of the group you selected. Click the message box to close it.
- Step 3. Select the **Postings** tab (across the top middle of the screen).
- Step 4. Select the  $T_{\text{temporary}}$  posting type.
- Step 5. **For the desired Position Description (use more search options for added columns).**
- Step 6. On the row of the position, click  $\overline{f}_{\text{actions}}$  and then View Applicants
- Step 7. To view one applicant, click Actions on that line and then click View Application -Or- Applicants can also be processed in Bulk:
	- a. Click the  $\sqrt{\ }$  to the left of the Top Column Heading
	- b. Click Actions v
	- Move in Workflow c. Under the  $BULK$  section in list, click
	- d. Either change the status for all next to the <sup>Change for all applicants</sup> field
	- e. Or select a New state for each applicant
- Step 8. After reviewing the applications, select  $\frac{1}{\sqrt{2}}$  at the top right of the screen.
- Step 9. Select the appropriate Workflow Action.

**Quick Steps – Temporary**

#### **Hiring Proposal Workflow – Temporary**

#### **The Posting must have the Applicant in the correct Workflow State (Recommend for Hire) before the Hiring Proposal can begin.**

- *Note: Before beginning the Hiring Proposal, change Current Group to your highest level so you can submit up to the next level.*
	- Step 1. Select  $\sqrt{\frac{APPLICANT TRACKING}{P}}$  from the drop down (upper right side of the screen).
	- Step 2. Select the **Postings** tab (across the top middle of the screen).
	- Step 3. Select the Temporary Posting type.
	- Step 4. **Follow Example 2.** for the desired Position Description (use more search options for added columns).
	- Step 5. On the row of the Position, click on the title (far left).
	- Step 6. Click on the Applicants folder.
	- Step 7. Click on the Name of the applicant who is in the *Recommend for Hire* Workflow State.
	- Step 8. Click Start Hiring Proposal
	- Step 9. Confirm the Posting by clicking the circle **C** to the left of the Title and press **Select Position Description**
	- Step 10. Complete the required fields on each section.

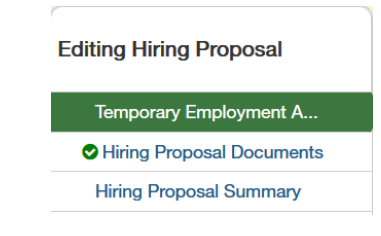

**Note**: Clicking Next>> will save and move to the next section.

- Step 11. After completing all sections, you will be on the Hiring Proposal Summary page. Verify that each section is valid by the  $\bullet$  on the left. If a section is not valid  $\bullet$ , click  $\frac{\text{Edit}}{\text{ }}$  to fix it.
- Step 12. When you are satisfied all data is valid, click Take Action On Hiring Proposal  $\sim$
- Step 13. Select the appropriate workflow action based on your Current Group (submit to your supervisor).

**Quick Steps – Temporary**

# Step 1. Select **POSITION MANAGEMENT Y** or **APPLICANT TRACKING** Y from the drop down (upper right of screen). Step 2. Click (Inbox) (top right of the screen). Step 3. Click the appropriate tab to see your available actions Postings | Hiring Proposals | Position Actions | Step 4. If you have actions, on the row of the desired record, click  $\frac{\text{Actions } \bullet}{\text{Actions } \bullet}$  and then click  $\frac{\text{View}}{\text{View}}$ Step 5. After you validate the fields, click **Take Action** and select the desired workflow action. If the Posting is in the Hiring Proposal state, you will have the option to Take Action On Hiring Proposal v *Note: The Actions will vary based on the Position or Posting user and workflow state.* **Viewing Inbox**

#### **Viewing Watch List**

*.*

- Step 1. Select <sup>POSITION MANAGEMENT T</sup>or **APPLICANT TRACKING** T from the drop down (upper right side of screen). Step 2. Click Watch List (top right of screen). Step 3. A list of Postings, Hiring Proposals and Position Actions you have checked to watch will be displayed.
- Step 4. If you have actions, on the row of the desired record, click  $\frac{\text{Actions } v}{\text{Actions } v}$  (to the left).

**Stop Watching** a. For Postings: select View Posting or Posting Show Watching Position Position b. For Positions Actions: select Action or Action **Stop** Show Watching Hiring Hiring c. For Hiring Proposals: select Proposal or Proposal

Step 5. If you select to View or Show, you can then validate the fields, click Take Action, and select the desired workflow action.

> *Note: If your Position or Posting is no longer in your Watch List because of the workflow status, you can still use the Viewing Quick Steps on pages 4 and 5.*

# **AppState Careers**<br>
Quick Steps – Temporary

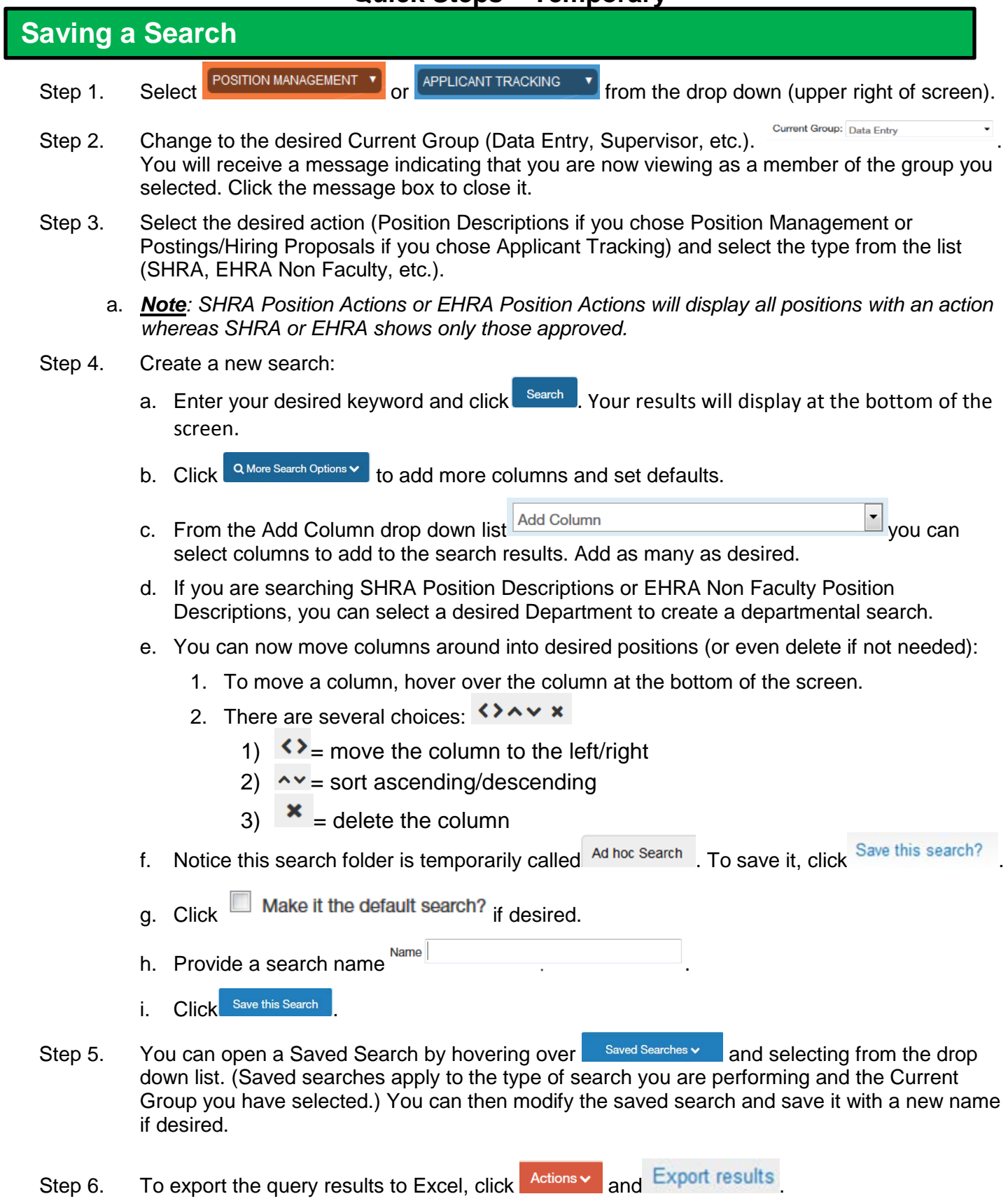